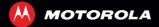

# MOTOROLA XT615™

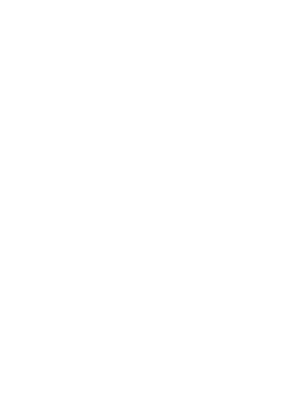

# Congratulations

### **MOTOROLA XT615**

Your MOTOROLA XT615 phone delivers more for your work and play!

- Search: Touch Search to search across your apps, contacts, web, and maps—or just enter the address for a place or a web page.
- Touchscreen: Browse the web and pinch-to-zoom on the touch display in "Web" on page 33.
- Camera: Capture photos and videos with the 8MP auto-focus camera in "Photos & videos" on page 38.

Note: Some apps and features might not be available in all countries.

Caution: Before assembling, charging, or using your phone for the first time, please read the important legal and safety information packaged with your product.

#### More

- Support: Phone updates, PC software, online help and more at www.motorola.com/support.
- Accessories: Find accessories for your phone at <u>www.motorola.com/products</u>.

# Your phone

the important keys & connectors

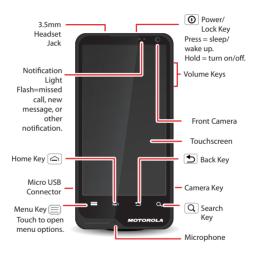

## **Contents**

| Let's go                                             | 5  |
|------------------------------------------------------|----|
| Home screen & apps                                   | 9  |
| Personalize                                          | 14 |
| Calls                                                | 17 |
| Contacts                                             | 21 |
| Messaging                                            | 24 |
| Text entry                                           | 27 |
| Schedule                                             |    |
| Web                                                  | 32 |
| Location                                             | 34 |
| Photos & videos                                      | 37 |
| Music                                                | 40 |
| Bluetooth <sup>TM</sup> , Wi-Fi, & cable connections | 43 |
| Security                                             |    |
| Troubleshooting                                      |    |
| Safety, Regulatory & Legal                           |    |
|                                                      |    |

# Let's go

let's get you up and running

### Assemble & charge

1 Cover off

2 SIM in

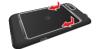

3 microSD in (may already be inserted)

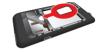

4 Battery in

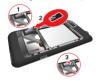

5 Cover on

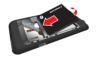

6 Charge up

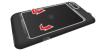

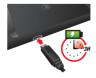

Caution: Please read "Battery Use & Safety" on page 53.

### Set up & go

Note: This phone supports data-intensive apps and services. It is strongly recommended that you purchase a data plan that meets your needs. Contact your service provider for details.

When you turn on your new phone, you can create or enter a Google™ account so that you can download apps, use Gmail™, and much more:

- 1 Press and hold Power ① to turn on your phone.
- 2 Touch the Android™ image to begin setup.
- 3 Touch a button to Create a Google account, Sign in with one you have, or Skip.

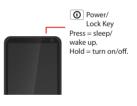

You can log into your account from a computer at accounts.google.com.

4 Enter details to create or sign into your account. When your phone confirms the account, it shows account sync options.

- To change whether your phone shows the Google account's contacts, Gmail™, and calendar, touch the Google account name.
- To add another account, touch Add account. For details, see "Email" on page 25.
- To exit setup touch Home .

If your phone cannot connect, you can touch Menu => Wireless settings to change mobile network settings.

### sleep & wake up

Your screen sleeps when you hold it to your ear during a call, or when it is inactive. To change the sleep delay, touch Menu => Settings > Display > Screen timeout.

To unlock the screen, drag to the big circle.

**Tip:** To quickly access all your home screen shortcuts, touch and hold the small circle.

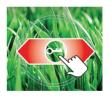

### **Keys**

Use your phone's keys to navigate and open options at any time.

Press the volume keys to change the ringer volume (in the home screen), or the earpiece volume (during a call).

From any screen, press the camera key on the right side of the phone to open the camera.

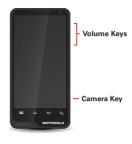

Touch Home (a) to return to the home screen. Touch and hold Home (a) to see your recent apps.

## Home screen & apps

a few essentials

Use your home screen for quick access to apps, search, and more. Download social networking apps (like Facebook<sup>TM</sup> or Twitter) to keep in touch!

#### Quick start: Home screen

You'll see the home screen when you turn on the phone or touch Home a from a menu:

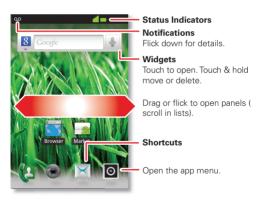

Note: All screen images simulated

- To open shortcuts or widgets, touch them. Touch Home for return to the home screen
  - When you open shortcuts or widgets, touch Menu for options.
- · To move or delete shortcuts or widgets, touch and hold them until you feel a vibration, then drag it to another spot, another panel, or at the top.
  - In lists like Contacts, touch and hold list items for options.
- To add shortcuts, widgets, or wallpaper, touch and hold an empty spot until you see the menu. You can also add a folder to organize your shortcuts.
- To show more panels, drag or flick right or left. Touch and hold to show panel thumbnails.

In lists like Contacts, drag or flick to scroll.

To change your ringtone, display brightness, and more, touch Menu > Settings > Sound or Display. For details. see "Personalize" on page 14.

### Apps

Tip: Choose your apps and updates carefully, from trusted sites like S Market, as some may impact your phone's performance—see "Choose carefully" on page 12.

Note: When installing an app, make sure you read the alerts that tell you what information the app will access. If you

don't want the app to have access to this information, cancel the installation

To show your app menu, touch .

- To scroll through the menu, flick up or down.
- · To open an app, touch an icon.
- To close the app menu, touch Back .

**Tip:** To show the last eight apps you opened, touch and hold Home (a).

To download new apps from Android Market™, touch 

Market. Touch Search to find an app, or touch My

Apps to show or reinstall the apps you downloaded. To
download apps from websites, you need to change your
security settings: Touch Menu > Settings >

Applications > Unknown sources.

Warning: Apps downloaded from the web can be from unknown sources. To protect your phone and personal data, only download apps from sources you trust.

To move or uninstall your apps, touch Menu > Settings > Applications > Manage applications. Touch an app in the list to show details and options.

On your computer, you can browse and manage apps for all your devices powered by Android $^{TM}$  at  $\underline{market.android.com}$ .

### **Choose carefully**

Apps are great. There's something for everyone. Play, communicate, work, or have fun. But remember, choose your apps carefully. Here are a few tips:

- To help prevent spyware, phishing, or viruses from affecting your phone or privacy, use apps from trusted sites, like Market.
- In Market, check the apps' ratings and comments before installing.
- · If you doubt the safety of an app, don't install it.
- Like all apps, downloaded apps will use up memory, data, battery, and processing power—some more than others.
   For example, a simple battery level widget will use less than a streaming music player app. After installing an app, if you're not happy with how much memory, data, battery or processing power it's using, uninstall it. You can always install it again later.
- Just like web browsing, you may want to monitor childrens' access to apps to help prevent exposure to inappropriate content.
- Certain apps may not provide completely accurate information. Take care, especially when it comes to personal health.

#### Phone status & notifications

In the status bar at the top of your screen, the right side shows phone status. The left side shows new messages or events (for details, flick the bar down).

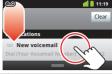

| di      | network strength           | <u>-</u>       | battery strength          |
|---------|----------------------------|----------------|---------------------------|
| ₿       | Bluetooth <sup>TM</sup> on | ü              | new text message          |
| <u></u> | Wi-Fi connected            | *              | Bluetooth connected       |
| ψ       | USB connected              |                | airplane mode             |
| ■×      | silent ringer              | <b>©</b>       | alarm set                 |
| ψ×      | mute call                  | V <sub>L</sub> | silent ringer, vibrate on |
|         |                            | 6/             | speakerphone              |

### **Personalize**

add your personal touch

Customize your phone's sounds and appearance to make it unique to you!

#### **Quick start: Personalize**

From the home screen, touch Menu > Settings > Sound or Display.

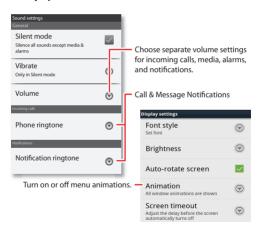

| • | To choose a ringtone or vibration for calls and  |
|---|--------------------------------------------------|
|   | messages, touch Menu => Settings > Sound, then   |
|   | choose Phone ringtone, Notification ringtone, or |
|   | Vibrate.                                         |

- To change the volume, touch Menu > Settings > Sound > Volume.
- To turn dialpad sounds on or off, touch Menu => > Settings > Sound > Audible touch tones.
- To turn menu selection sounds on or off, touch Menu 
  > Settings > Sound > Audible selection.
- To change your wallpaper, touch and hold an empty spot on the home screen, then touch Wallpapers.
- To change shortcuts and widgets on your home screen, touch and hold them. For details, see "Home screen & apps" on page 9.
- To set display brightness, touch Menu > Settings > Display > Brightness.
- To control whether some apps rotate the screen when you rotate your phone, touch Menu > Settings > Display> Auto-rotate screen.
- To turn on or off animations that make your menus look smoother, touch Menu > Settings > Display > Animation.
- To calibrate the sensors used by some games or navigation apps, touch Menu (=) > Settings > Display >

G-Sensor Calibration (movement) or E-Compass Calibration (direction).

### Language & region

To set your menu language and region, touch Menu (=) > Settings > Language & keyboard > Select language

#### **Calls**

it's good to talk

Dial numbers, see recent calls, combine calls, or set up forwarding, restrictions, and more.

### **Quick start: Calls**

From the home screen, touch .

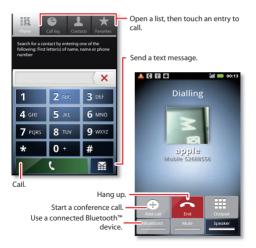

To make a call, touch , enter a number, then touch .

To enter the international dialing code, touch and hold 0 +.

- To answer a call, drag to the right.
- During a call, touch Home (a) or Back (5) to hide the active call display (to reopen it, touch (1)).

Note: Using a mobile device or accessory while driving may cause distraction and may be illegal. Always obey the laws and drive safely.

- · To use the speakerphone during a call, touch Speaker.
- To enter numbers during a call, touch Dialpad.
- · To mute or unmute a call, touch Mute.
- To end a call, touch
- To ignore an incoming call, drag to the left.

**Tip:** For quick access to contacts, see "**Favorites**" on page 22.

#### Conference calls

To start a conference call, call the first number. After they answer, touch **Add call** and call the next number. When the next number answers, touch **Merge calls**. To remove individual callers, touch **Manage**.

#### Call waiting

If you are on a call and a new call arrives:

- With call waiting on, you can drag to the right to answer the new call and put the old call on hold. Then, touch Swap to switch between calls, or Merge calls to combine them.
- With call waiting off, the new call goes straight to your voicemail

To turn on call waiting, touch Menu (=) > Settings > Call settings > Additional settings > Call waiting.

#### **Emergency calls**

Note: Your service provider programs one or more emergency phone numbers that you can call under any circumstances, even when your phone is locked. Emergency numbers vary by country. Your pre-programmed emergency number(s) may not work in all locations, and sometimes an emergency call cannot be placed due to network, environmental, or interference issues.

- Open the phone, then touch (I f your phone is locked, touch Emergency Call).
- 2 Enter the emergency number.
- 3 Touch Call to call the emergency number.

Note: Your mobile device can use AGPS satellite signals to help emergency services find you ("Location Services (GPS & AGPS)" on page 63).

#### **Network**

Note: To make any call, the phone must be connected to a cellular voice network enabled for the region that you are in.

#### **Contacts**

contacts like you've never had before

Keep each friend's email, phone number, and even address all in your Contacts for quick access.

#### **Quick start: Contacts**

From the home screen, touch **!! Phone > Contacts** 

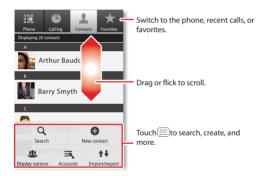

 store the contact, then enter details (to close the display keyboard, touch Back (5)).

Contacts shows the contacts from your Google™ account, which you can open from any computer at contacts google.com (or open your contacts within mail.google.com). To stop synchronizing with your account, touch {\mathbb{\text{\sc Phone}} > Contacts > Menu {\equiv} > Accounts, touch your Google account, then uncheck Sync Contacts.

- To call, text, or email a contact, touch 

   Phone >

   Contacts, touch the contact, then touch 
   (call),
   or 
   (email).
- To edit or delete a contact, touch \( \begin{align\*}{c} \text{Phone} > \text{Contacts}, \\ \text{touch the contact, then touch Menu} \( \equiv \end{align\*}. \)

#### **Favorites**

For quick access to a favorite contact, open the contact, then touch the star next to their name. To show your favorites, touch !! Phone and touch Favorites at the top.

To add a shortcut to your favorites, touch and hold a blank spot on your home screen, then touch **Folders** > **Starred contacts**. You can also add a shortcut for an individual contact: Touch and hold a blank spot on your home screen, then choose **Shortcuts** > **Contacts**.

### Storage & transfer

When you create a new contact, your phone asks if you want to store it in your Google<sup>TM</sup> account, phone memory, or SIM card. Contacts in all three places appear in your Contacts list, but if you change phones:

- Contacts in your Google<sup>TM</sup> account can download when you log into your Google account on a new Android<sup>TM</sup> device. You can open these contacts from any computer at contacts.google.com.
- Contacts on your SIM card can load to a new device when you insert your SIM card.
- Contacts in your phone memory stay in your old phone, unless you export them.

To import or export contacts between your phone memory and a SIM or memory card, touch Phone > Contacts, then touch Menu = > Import/Export.

# Messaging

sometimes it's best to text or email...

Send and receive text with photos or other attachments, in quick text messages or full emails.

### **Quick start: Text messaging**

From the home screen, touch Messaging.

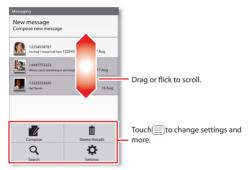

Tip: To see more messages, flick or drag up.

To create a text message, touch Messaging > New message. For options like attaching files, touch Menu =.

- To open text messages, touch Messaging, then touch the sender's name.
  - When you see in the status bar at the top of your screen, flick down the status bar and touch the new message to open it.
- To respond to a text message, just open it and enter your response in the text box at the bottom.
- To forward, copy, and more, touch Messaging, touch the sender's name, then touch and hold the message.

#### Attachments

To send a file in a text message, touch Messaging > New message, then touch Menu > Attach.

When you open a message with an attachment, touch **Download** to download it. Touch the downloaded attachment to open it, then touch it again to save it, share it, and more.

**Tip:** To send and receive large attachments faster, use "Wi-Fi networks" on page 47.

#### Email

 To set up Google or Corporate (Microsoft<sup>TM</sup> Exchange server) accounts, touch Menu > Settings > Accounts & sync > Add account. For details, contact the account provider.

To set up standard email accounts (not Gmail™ or Microsoft™ Exchange), touch > Email and follow the wizard. To add more standard accounts, open Email and touch Menu > Accounts > Menu > Add account. For details, contact the account provider.

**Tip:** Touch Menu for options like **Refresh** or **Search**.

**Tip:** Touch Menu for options, like **Add attachment** or **Add Cc/Bcc**.

Gmail synchronizes with your Google™ account mail, which you can open from any computer at <a href="mail.google.com">mail.google.com</a>. To stop synchronizing with your account, touch Menu <a href="mail.google.com">>> Settings > Accounts & sync</a>, touch your Google account, then uncheck Sync Gmail.

#### Voicemail

If you need to change your voicemail number, in the home screen touch Menu > Settings > Call settings > Voicemail settings. For your voicemail number or other details, contact your service provider.

### **Text entry**

keys when you need them

When you enter text, like in a message or search, you have keyboard options.

### **Quick start: Text entry**

To change the keyboard, touch and hold a blank spot in a text box. A menu opens, where you can choose Input Method > Moto Chinese/English Input or Swype.

**Note:** Swype is not available in all regions. Your keyboard might change depending on what you're entering.

Swype lets you drag your finger over the letters of a word, in one continuous motion.

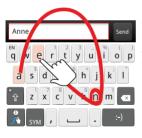

To enter a word, just trace a path through the letters. To capitalize, go above the keypad. For double letters, circle the letter.

- To copy and paste, double-tap a word to highlight it (if needed, drag the ends of the highlight). Then touch and hold a blank spot for the copy and paste menu.
- To enter the small number or symbol at the top of a key, touch and hold the key.

To enter several numbers or symbols, touch SYM.

 If Swype doesn't know a word, touch individual letters to enter it. Swype remembers, so next time you can just drag over the letters.

**Moto Chinese/English Input** lets you enter letters by touching them one at a time.

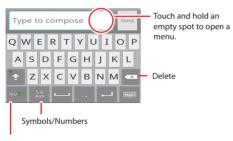

Language

### **Text entry dictionary**

Your phone's dictionary stores special words or names to recognize when you enter them.

To open your dictionary, from the home screen touch Menu  $\equiv$  > Settings > Language & keyboard > User dictionary.

- To add a word, touch Menu > Add.
- · To edit or delete a word, touch and hold it.

### **Schedule**

helping you stay in control

Your Calendar events can synchronize with your Google<sup>TM</sup> account, and the Clock can wake you up!

#### **Quick start: Schedule**

From the home screen, touch  $\bigcirc$  >  $\boxed{31}$  Calendar.

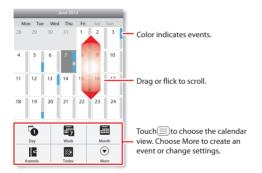

Calendar synchronizes with your Google account calendar, which you can open from any computer at

calendar.google.com (or open your calendar within mail.google.com). To stop synchronizing with your account, touch Menu > Settings > Accounts & sync, touch your Google account, then uncheck Sync Calendar.

To edit or delete an event, touch along Calendar, touch the event to open it, then touch Menu > Edit event or Delete event.

#### Alarm clock

To set an alarm (like to wake up), touch  $\bigcirc$  >  $\bigcirc$  Clock, then touch the  $\bigcirc$  alarm.

- To turn an alarm on or off, touch ( next to it.
- To add an alarm, touch Add alarm, then enter alarm details.
- To change an alarm, touch the time.
- To set a snooze period, in the Alarm Clock list touch Menu > Settings > Snooze duration.

When an alarm sounds, touch **Dismiss** to turn it off or **Snooze** to delay it. To cancel a snoozed alarm, drag down the status bar bar and touch the alarm name.

#### Date & time

To set the date, time, time zone, and formats, touch Menu  $\equiv$  > Settings > Date & time.

#### Web

surf the web with your phone

Open **Browser** or just touch Search (a) to find a page, then bookmark it, send it, or just explore.

### **Quick start: Web**

From the home screen, touch > **Browser**.

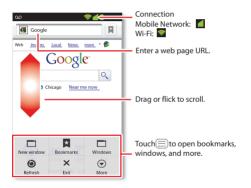

 To enter a website address in the browser or your home screen, just touch Search \( \overline{\Q} \).

- To zoom in or out, pinch two fingers together or apart.
- To send the website address in a message, touch Menu > More
   Share page.

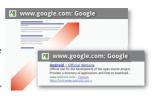

Note: Your phone automatically uses your mobile phone network to connect to the web. Your service provider may charge to surf the web or download data. If you can't connect, contact your service provider.

**Tip:** You can connect to the web with "**Wi-Fi networks**" on page 47.

#### Downloads

To download files in your browser, touch a file link or touch and hold a picture to choose **Save image**.

To show the files you downloaded, touch [6] >

**Downloads**. Touch and hold an item to open it, see details, or remove it from the list.

You can download "Apps" on page 10.

#### Location

where you are, and where you're going

Open **Maps** or just touch Search  $\boxed{Q}$  to find an address, then get directions, check in, or save the location.

#### **Quick start: Location**

From the home screen, touch <a> > <a> Maps</a>.

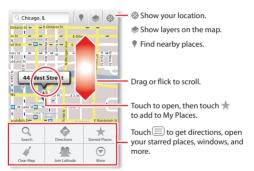

Google Maps<sup>™</sup> offers powerful, user-friendly mapping technology and local business information—including business locations, contact information, and driving directions

To find an address, enter it in the search box at the top.
 The map moves to show the address.

**Tip:** You can touch and hold a spot on the map to show the nearest address.

- To get directions, find an address on the map, touch it, then touch .
- To save an address for later, touch it, then touch the star by its name to add it to My Places.
- For help, touch Menu > More > Help.

## Google Latitude<sup>TM</sup>

Google Latitude<sup>TM</sup> lets you see where your friends and family are on Google Maps<sup>TM</sup>. Plan to meet up, check that they got home safely, or just stay in touch. Don't worry, your location is not shared unless you agree to it. After you join Google Latitude, you can invite your friends to view your location, or accept their invitations.

Touch **⑤** > **∭** Maps and then:

To join Google Latitude, touch Menu => Join
 Latitude. Read the privacy policy and, if you agree with
 it, choose to continue.

| • | To add friends, touch Menu 😑 > Latitude > Menu 😑 |
|---|--------------------------------------------------|
|   | > Add friends.                                   |

Touch Select from Contacts or Add via email address, then touch OK or touch a contact and Add friends. Your friend will receive an email notice.

- To remove friends, touch Menu > Latitude to show your friends list. Touch a name, then touch Remove this friend.
- To share your location when you receive a request, you can choose Accept and share back (show your location and see theirs), Accept, but hide my location (hide your location, but see theirs), or Don't accept (hide both locations).
- To hide your location, touch Menu > Latitude to show your friends list. Touch your contact name, then touch Menu > Settings > Do not update your location.
- To sign out, touch Menu > Latitude to show your friends list. Touch Menu > Settings > Sign out of Latitude.

## Photos & videos

see it, capture it, share it!

Capture photos and videos to send them to friends or save them for later.

## Quick start: Photos & videos

From any screen, press the Camera Key on the right side of the phone to open the camera.

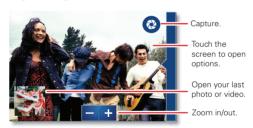

- To take a photo, open the camera, then press the Camera Key.
- To record a video, open the camera, touch the screen, then touch Camera/Video to switch to the camcorder.
   Press the Camera Key to start and stop recording.
- To open photos and videos, touch > My gallery, then touch Menu for options like Share.

**Tip:** For the clearest photos and videos, clean the lens with a soft, dry cloth.

## View & share photos & videos

From the home screen, touch  $\bigcirc$  > My gallery.

Flick left and right to show folders. Touch a folder to show its photos or videos, then touch a thumbnail image to open, share, or delete it.

- To zoom in, touch the screen with two fingers and then drag them apart. To zoom out, drag your fingers together.
- To send or post the photo or video, touch Menu > Share.

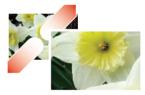

To use a Bluetooth or cable connection, see "Bluetooth<sup>TM</sup>, Wi-Fi, & cable connections" on page 44.

- To delete the photo or video, touch Menu > Delete.
- To set a photo as your wallpaper or a contact photo, touch Menu > More > Set as.
- To crop or rotate a photo, touch Menu > More.
- To play a video, touch .

Tip: Turn the phone sideways for a widescreen view.

### YouTube<sup>TM</sup>

The YouTube user-generated content website lets you share videos with YouTube users everywhere. You don't need a YouTube account to browse and view videos.

From the home screen, touch > \bigsim YouTube.

 To watch videos, touch Search Q to find a video. Touch a video to watch it.

For more video categories, touch Menu => Browse.

To watch a video in high quality, touch Menu  $\equiv$  > Settings > High quality on mobile.

To upload a video from your phone to your YouTube account, touch > D YouTube > Menu > Upload.
 Touch the video, then touch Upload.

To sign into your YouTube account, touch > > My Channel.

Note: If you don't have an account, touch the link to create one. For more, visit <a href="https://www.youtube.com">www.youtube.com</a>.

### Music

when music is what you need...

Keep your music with you! Put music on your phone so you can listen and create playlists anytime.

## **Quick start: Music**

From the home screen, touch **3** > **10 Music**, then choose a song to play it:

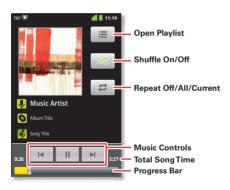

To adjust volume, use the volume keys.

 When a song is playing, you touch Menu => Add to playlist to add it to a playlist.

To edit, delete, or rename playlists, touch **3** > **1** Music > **Playlists**, then touch and hold the playlist name.

• To hide the player and use other apps, touch Home (a).
Your music keeps playing. To return to the player, flick down the status bar and touch

Tip: For quick music player controls, touch and hold an empty spot in your home screen, then choose **Android** widgets > Music.

- Before a flight, turn off network and wireless connections so that you can keep listening to music: Press and hold Power O > Flight mode.

Note: When you select airplane mode, all wireless services are disabled. You can then turn Wi-Fi and/or Bluetooth back on, if permitted by your airline. Other wireless voice and data services (such as calls and text messages) remain off in airplane mode. Emergency calls to your region's emergency number can still be made.

You can use your phone's 3.5mm OMTP headset jack to connect wired headphones, or go wireless with .

### Music files

To get songs for your music player, you can download them from online services or copy them from your computer. Your music player can play these file formats: MP3, M4A, AAC, ACC+, MIDI, WAV, or OGG Vorbis.

Note: Your phone does not support any DRM protected files

Note: Copyright—do you have the right? Always follow the rules. See "Content Copyright" in your legal and safety information.

To copy files **from your computer** to your phone, you can use "Cable connections" on page 48 or "Bluetooth™ devices" on page 45.

To **save a CD** on your computer ("rip" the CD), you can use a program like Microsoft<sup>TM</sup> Windows<sup>TM</sup> Media Player. First, make sure you change the format to MP3 (under Rip > Format in Windows Media Player).

# Bluetooth<sup>TM</sup>, Wi-Fi, & cable connections

home, office, or hotspot

Connect your phone to Bluetooth headsets, fast Wi-Fi networks, or right to your computer.

### **Ouick start: connections**

From the home screen, touch Menu > Settings > Wireless & networks, then Bluetooth settings or Wi-Fi settings.

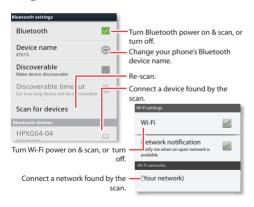

- To connect Bluetooth devices, touch Menu > Settings > Wireless & networks > Bluetooth settings > Scan for devices (or Bluetooth, if it is off). Touch a device that your phone found, to connect it.
- To connect Wi-Fi networks, touch Menu > Settings
   Wireless & networks > Wi-Fi settings (then touch Wi-Fi, if it is off). Touch a network that your phone found, to connect it.
- To use a cable connection, connect your phone's micro USB port to a standard USB port on your computer, then use a computer program to transfer files to and from your phone's memory card. Your phone supports microSD cards up to 32GB.

On your phone, flick down the status bar and touch  $\psi$  to enable your phone's memory card.

You can download your phone's driver files from www.motorola.com/support.

To make your phone a hotspot that other devices can use to connect to the Internet, touch Menu > Settings > Wireless & networks > Tethering & mobile hotspot.
Then, choose to enable USB tethering or Mobile Wi-Fi hotspot.

### Bluetooth<sup>TM</sup> devices

Note: This requires an optional accessory.

You can connect your phone to other Bluetooth devices for handsfree calls, file transfers, and more:

 Make sure the device you are pairing with is in discoverable mode

**Note:** For questions about a Bluetooth device, check the manufacturer's manual or website.

- 2 Touch Menu > Settings > Wireless & networks > Bluetooth settings.
- 3 Touch Scan for devices (or touch Bluetooth if it is turned off). Your phone scans, and lists nearby devices.
- 4 Touch a device to connect.
- 5 If necessary, touch Pair or enter the device passkey (like 0000) to connect to the device. When the device is connected, the Bluetooth connected indicator papears in the status bar

To reconnect a device you've connected before, just turn it on.

To disconnect a device, just turn it off.

**Note:** Using a mobile device or accessory while driving may cause distraction and may be illegal. Always obey the laws and drive safely.

Tip: Touch and hold an empty spot on your home screen, then choose Android Widgets > Power Control for a widget that lets you turn on or off Wi-Fi, Bluetooth, Use GPS satellites, and more.

Note: Your phone's Bluetooth features and Bluetooth Class 1 power levels are not allowed for outdoor operation in France. To avoid unlawful interference with radio signals, do not use the Bluetooth features in France unless you are indoors.

## Wi-Fi networks

You can connect to Wi-Fi networks for even faster Internet access and to download data:

- 1 Touch Menu > Settings > Wireless & networks > Wi-Fi settings.
- 2 Touch Menu > Scan (or touch Wi-Fi, if it is off. Your phone scans for nearby networks.
  - To see your phone's MAC address or other details, touch Menu > Advanced.
- 3 Touch a network to connect.
- 4 If necessary, enter details from from the network administrator. When your phone is connected, the Wi-Fi indicator papears in the status bar.
  - When power is on and your phone finds a network you've used, it automatically reconnects and shows  $\Leftrightarrow$  in the status bar.

**Tip:** Touch and hold an empty spot on your home screen, then choose **Android Widgets** > **Power Control** for a

widget that lets you turn on or off Wi-Fi, Bluetooth, Use GPS satellites, and more.

Note: Your phone's features and power levels are not allowed for outdoor operation in France. To avoid unlawful interference with radio signals, do not use the features in France unless you are indoors.

### Cable connections

You can use a cable connection to transfer songs, pictures, or other files between your phone and computer. You will need a:

- Microsoft<sup>TM</sup> Windows<sup>TM</sup> PC or Apple<sup>TM</sup> Macintosh<sup>TM</sup>.
- Data cable with a standard USB connector on one end and a micro USB connector on the other end.
- microSD memory card (up to 32GB) inserted in your phone, as shown in "Assemble & charge" on page 5.

Tip: To see the available memory on your memory card, from the home screen touch Menu > Settings > Storage.

To connect your phone and computer with a cable:

 Insert a memory card in your phone, then connect your phone's micro USB port to a USB port on your computer.

phone's micro USB port to a
USB port on your computer.

Note: If your computer asks
for your phone's driver files,
you can download them from
www.motorola.com/support.

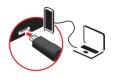

- 2 Your phone should show ψ in the status bar. Flick down the status bar, touch the ψ to enable your phone's memory card.
- 3 On your computer, open a program (like Windows<sup>TM</sup> Media Player for music files, or Microsoft<sup>TM</sup> Windows<sup>TM</sup> Explorer to drag and drop other files) and use it to transfer your files.

## Security

help keep your phone safe

Protect your information, in case your phone is lost or stolen

## **Quick start: Security**

From the home screen, touch Menu => Settings > Location & security.

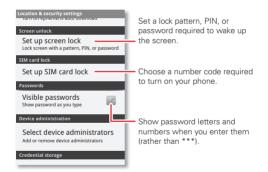

 To set a lock pattern, PIN, or password that you must enter whenever you wake up the screen, touch Menu = > Settings > Location & security > Set up screen lock. Follow the prompts to enter and confirm the pattern, PIN, or password.

**Note:** You can make emergency calls on a locked phone ("**Contacts**" on page 21). A locked phone still rings, but you need to unlock it to answer.

To set a SIM card PIN that you must enter when you turn
on your phone, touch Menu > Settings > Location &
security > Set up SIM card lock > Lock SIM card.
Enter your SIM PIN code. To change your code, choose
Change SIM PIN.

Caution: If you enter an incorrect PIN code three times, your phone locks your SIM card. To unlock it, you need a PUK code from your service provider.

#### Reset

To reset your phone to factory settings and erase all the data on your phone, touch Menu > Settings > Privacy > Factory data reset > Reset phone.

Warning: All downloaded apps and user data on your phone will be deleted.

## **Troubleshooting**

we're here to help

## **Crash recovery**

In the unlikely event that your phone stops responding to touchs and key presses, try a quick reset. Remove the back cover and battery ("Assemble & charge" on page 5), then replace and turn on your phone as usual.

## Service & repairs

If you have questions or need assistance, we're here to help.

Go to <u>www.motorola.com/support</u>, where you can select from a number of customer care options.

## Safety, Regulatory & Legal

## Battery Use & Safety

The following battery use and safety information applies to all Motorola mobile devices. If your mobile device uses a non-removable main battery (as stated in your product information), details related to handling and replacing your battery should be disregarded—the battery should only be replaced by a Motorola-approved service facility, and any attempt to remove or replace your battery may damage the product.

Important: Handle and store batteries properly to avoid injury or damage. Most battery issues arise from improper handling of batteries, and particularly from the continued use of damaged batteries.

#### DON'Ts

- Don't disassemble, crush, puncture, shred, or otherwise attempt to change the form of your battery.
- Don't let the mobile device or battery come in contact with liquids.\* Liquids can get into the mobile device's circuits, leading to corrosion.
- Don't allow the battery to touch metal objects. If metal
  objects, such as jewelry, stay in prolonged contact with the
  battery contact points, the battery could become very hot.
- Don't place your mobile device or battery near a heat source.\* High temperatures can cause the battery to swell, leak, or malfunction.
- Don't dry a wet or damp battery with an appliance or heat source, such as a hair dryer or microwave oven.

#### DOs

 Do avoid leaving your mobile device in your car in high temperatures.\*

- Do avoid dropping the mobile device or battery.\* Dropping these items, especially on a hard surface, can potentially cause damage.\*
- Do contact your service provider or Motorola if your mobile device or battery has been damaged by dropping, liquids or high temperatures.
- \* Note: Always make sure that the battery compartment and any connector covers are closed and secure to avoid direct exposure of the battery to any of these conditions, even if your product information states that your mobile device can resist damage from these conditions.

Important: Motorola recommends you always use Motorola-branded batteries and chargers for quality assurance and safeguards. Motorola's warranty does not cover damage to the mobile device caused by non-Motorola batteries and/or chargers. To help you identify authentic Motorola batteries from non-original or counterfeit batteries (that may not have adequate safety protection), Motorola provides holograms on its batteries. You should confirm that any battery you purchase has a "Motorola Original" hologram.

If you see a message on your display such as **Invalid Battery** or **Unable to Charge**, take the following steps:

- Remove the battery and inspect it to confirm that it has a "Motorola Original" hologram;
- If there is no hologram, the battery is not a Motorola battery;
- If there is a hologram, replace the battery and try charging it again;
- If the message remains, contact a Motorola authorized service center.

**Warning:** Use of a non-Motorola battery or charger may present a risk of fire, explosion, leakage, or other hazard.

Proper and safe battery disposal and recycling: Proper battery disposal is not only important for safety, it benefits the environment. You can recycle your used batteries in many retail or service provider locations. Additional information on proper

disposal and recycling can be found at www.motorola.com/recycling

Disposal: Promptly dispose of used batteries in accordance with local regulations. Contact your local recycling center or national recycling organizations for more information on how to dispose of batteries.

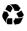

**Warning:** Never dispose of batteries in a fire because they may explode.

### **Battery Charging**

#### Notes for charging your product's battery:

- During charging, keep your battery and charger near room temperature for efficient battery charging.
- New batteries are not fully charged.
- New batteries or batteries stored for a long time may take more time to charge.
- Motorola batteries and charging systems have circuitry that protects the battery from damage from overcharging.

### Third Party Accessories

Use of third party accessories, including but not limited to batteries, chargers, headsets, covers, cases, screen protectors and memory cards, may impact your mobile device's performance. In some circumstances, third party accessories can be dangerous and may void your mobile device's warranty. For a list of Motorola accessories, visit www.motorola.com/products

## **Driving Precautions**

Responsible and safe driving is your primary responsibility when behind the wheel of a vehicle. Using a mobile device or accessory for a call or other application while driving may cause distraction. Using a mobile device or accessory may be prohibited or restricted in certain areas, always obey the laws and regulations on the use of these products.

#### While driving, NEVER:

· Type or read texts.

- · Enter or review written data.
- · Surf the web.
- · Input navigation information.
- Perform any other functions that divert your attention from driving.

#### While driving, ALWAYS:

- Keep your eyes on the road.
- Use a handsfree device if available or required by law in your area.
- Enter destination information into a navigation device before driving.
- Use voice activated features (such as voice dial) and speaking features (such as audible directions), if available.
- Obey all local laws and regulations for the use of mobile devices and accessories in the vehicle.
- End your call or other task if you cannot concentrate on driving.

Remember to follow the "Smart Practices While Driving" in this guide and at <a href="https://www.motorola.com/callsmart">www.motorola.com/callsmart</a> (in English only).

#### Seizures/Blackouts

Some people may be susceptible to epileptic seizures or blackouts when exposed to flashing lights, such as when playing videos or games. These may occur even if a person has never had a previous seizure or blackout.

If you have experienced seizures or blackouts, or if you have a family history of such occurrences, please consult with your physician before playing videos or games or enabling a flashing-lights feature (if available) on your mobile device. Discontinue use and consult a physician if any of the following symptoms occur: convulsion, eye or muscle twitching, loss of awareness, involuntary movements, or disorientation. It is always a good idea to hold the screen away from your eyes, leave the lights on in the room, take a 15-minute break every hour, and stop use if you are tired.

## Caution About High Volume Usage

Warning: Exposure to loud noise from any source for extended periods of time may affect your hearing. The louder the volume sound level, the less time is required before your hearing could be affected. To protect your hearing:

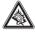

- Limit the amount of time you use headsets or headphones at high volume.
- Avoid turning up the volume to block out noisy surroundings.
- Turn the volume down if you can't hear people speaking near you.

If you experience hearing discomfort, including the sensation of pressure or fullness in your ears, ringing in your ears, or muffled speech, you should stop listening to the device through your headset or headphones and have your hearing checked. For more information about hearing, see our website at direct\_motorola.com/hellomoto/nss/AcousticSafety.asp (in English only).

## Repetitive Motion

When you repetitively perform actions such as pressing keys or entering finger-written characters, you may experience occasional discomfort in your hands, arms, shoulders, neck, or other parts of your body. If you continue to have discomfort during or after such use, stop use and see a physician.

#### Children

Keep your mobile device and its accessories away from small children. These products are not toys and may be hazardous to small children. For example:

- A choking hazard may exist for small, detachable parts.
- Improper use could result in loud sounds, possibly causing hearing injury.
- Improperly handled batteries could overheat and cause a burn.

Similar to a computer, if a child does use your mobile device, you may want to monitor their access to help prevent exposure to inappropriate apps or content.

#### Glass Parts

Some parts of your mobile device may be made of glass. This glass could break if the product receives a substantial impact. If glass breaks, do not touch or attempt to remove. Stop using your mobile device until the glass is replaced by a qualified service center

### Operational Warnings

Obey all posted signs when using mobile devices in public areas.

#### Potentially Explosive Atmospheres

Areas with potentially explosive atmospheres are often, but not always, posted and can include fueling areas, such as below decks on boats, fuel or chemical transfer or storage facilities, or areas where the air contains chemicals or particles, such as grain dust, or metal powders.

When you are in such an area, turn off your mobile device, and do not remove, install, or charge batteries unless it is a radio product type especially qualified for use in such areas as "Intrinsically Safe" (for example, Factory Mutual, CSA, or UL approved). In such areas, sparks can occur and cause an explosion or fire.

#### Symbol Key

Your battery, charger, or mobile device may contain symbols, defined as follows:

| Symbol      | Definition                            |
|-------------|---------------------------------------|
| $\triangle$ | Important safety information follows. |

#### Symbol Definition

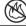

Do not dispose of your battery or mobile device in a fire.

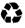

Your battery or mobile device may require recycling in accordance with local laws. Contact your local regulatory authorities for more information

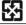

Do not dispose of your battery or mobile device with your household waste. See "Recycling" for more information.

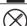

Do not use tools.

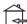

For indoor use only.

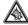

Listening at full volume to music or voice through a headset may damage your hearing.

## Radio Frequency (RF) Energy

### Exposure to RF Energy

Your mobile device contains a transmitter and receiver. When it is ON, it receives and transmits RF energy. When you communicate with your mobile device, the system handling your call controls the power level at which your mobile device transmits.

Your mobile device is designed to comply with local regulatory requirements in your country concerning exposure of human beings to RF energy.

#### RF Energy Operational Precautions

For optimal mobile device performance, and to be sure that human exposure to RF energy does not exceed the guidelines set forth in the relevant standards, always follow these instructions and precautions:

- When placing or receiving a phone call, hold your mobile device just like you would a landline phone.
- If you wear the mobile device on your body, always place the
  mobile device in a Motorola-supplied or approved clip, holder,
  holster, case, or body harness. If you do not use a body-worn
  accessory supplied or approved by Motorola, keep the mobile
  device and its antenna at least 2.5 cm (1 inch) from your body
  when transmitting.
- Using accessories not supplied or approved by Motorola may cause your mobile device to exceed RF energy exposure guidelines. For a list of Motorola-supplied or approved accessories, visit our website at: www.motorola.com.

#### RF Energy Interference/Compatibility

Nearly every electronic device is subject to RF energy interference from external sources if inadequately shielded, designed, or otherwise configured for RF energy compatibility. In some circumstances, your mobile device may cause interference with other devices.

Follow Instructions to Avoid Interference Problems
Turn off your mobile device in any location where posted notices
instruct you to do so.

In an aircraft, turn off your mobile device whenever instructed to do so by airline staff. If your mobile device offers an airplane mode or similar feature, consult airline staff about using it in flight.

#### Implantable Medical Devices

If you have an implantable medical device, such as a pacemaker or defibrillator, consult your physician before using this mobile device

Persons with implantable medical devices should observe the following precautions:

- ALWAYS keep the mobile device more than 20 centimeters (8 inches) from the implantable medical device when the mobile device is turned ON.
- · DO NOT carry the mobile device in the breast pocket.
- Use the ear opposite the implantable medical device to minimize the potential for interference.
- Turn OFF the mobile device immediately if you have any reason to suspect that interference is taking place.

Read and follow the directions from the manufacturer of your implantable medical device. If you have any questions about using your mobile device with your implantable medical device, consult your healthcare provider.

### Regulatory Information

Your Motorola mobile device is designed to comply with national and international regulatory requirements. For full compliance statements and details, please refer to the regulatory information in your printed product guide.

## Specific Absorption Rate (ICNIRP)

YOUR MOBILE DEVICE MEETS INTERNATIONAL GUIDELINES FOR EXPOSURE TO RADIO WAVES.

Your mobile device is a radio transmitter and receiver. It is designed not to exceed the limits for exposure to radio waves (radio frequency electromagnetic fields) recommended by international guidelines. The guidelines were developed by an independent scientific organization (ICNIRP) and include a substantial safety margin designed to assure the safety of all persons, regardless of age and health.

The radio wave exposure guidelines use a unit of measurement known as the Specific Absorption Rate, or SAR. The SAR limit for mobile devices is 2 W/kg.

Tests for SAR are conducted using standard operating positions with the device transmitting at its highest certified power level in all tested frequency bands. The highest SAR values under the ICNIRP guidelines for your device model are listed below:

| Head SAR      | GSM 1900 + Wi-Fi + Bluetooth | <u>0.464</u> W/kg |
|---------------|------------------------------|-------------------|
| Body-worn SAR | GSM 850 + Wi-Fi + Bluetooth  | 0.401 W/kg        |

During use, the actual SAR values for your device are usually well below the values stated. This is because, for purposes of system efficiency and to minimize interference on the network, the operating power of your mobile device is automatically decreased when full power is not needed for the call. The lower the power output of the device, the lower its SAR value. Body-worn SAR testing has been carried out using an approved accessory or at a separation distance of 2.5 cm (1 inch). To meet RF exposure guidelines during body-worn operation, the device should be in an approved accessory or positioned at least 2.5 cm (1 inch) away from the body. If you are not using an approved accessory, ensure that whatever product is used is free of any metal and that it positions the phone at least 2.5 cm (1 inch) away from the body.

If you are interested in further reducing your RF exposure then you can easily do so by limiting your usage or simply using a hands-free kit to keep the device away from the head and body. Additional information can be found at www motorola com/rfhealth

### European Union Directives Conformance Statement

The following CE compliance information is applicable to Motorola mobile devices that carry one of the following CE marks:

C € 0168 C € 0168**①** 

[Only Indoor Use Allowed In France for Bluetooth and/or Wi-Fi]

Hereby, Motorola declares that this product is in compliance with:

- The essential requirements and other relevant provisions of Directive 1999/5/EC
- · All other relevant EU Directives

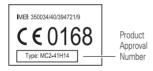

The above gives an example of a typical Product Approval Number.

You can view your product's Declaration of Conformity (DoC) to Directive 1999/5/EC (to R&TTE Directive) at <a href="https://www.motorola.com/rtte">www.motorola.com/rtte</a> (in English only). To find your DoC, enter the Product Approval Number from your product's label in the "Search" bar on the website.

#### FCC Notice to Users

The following statement applies to all products that bear the FCC logo on the product label.

This equipment has been tested and found to comply with the limits for a Class B digital device, pursuant to part 15 of the FCC Rules. See 47 CFR Sec. 15.105(b). These limits are designed to provide reasonable protection against harmful interference in a residential installation. This equipment generates, uses and can radiate radio frequency energy and, if not installed and used in accordance with the instructions, may cause harmful interference to radio communications. However, there is no guarantee that interference will not occur in a particular installation. If this equipment does cause harmful interference to radio or television reception, which can be determined by turning the equipment off and on, the user is encouraged to try to correct the interference by one or more of the following measures:

- Reorient or relocate the receiving antenna.
- Increase the separation between the equipment and the receiver
- Connect the equipment to an outlet on a circuit different from that to which the receiver is connected
- Consult the dealer or an experienced radio/TV technician for help.

This device complies with part 15 of the FCC Rules. Operation is subject to the following two conditions: (1) This device may not cause harmful interference, and (2) this device must accept any interference received, including interference that may cause undesired operation. See 47 CFR Sec. 15.19(a)(3). Motorola has not approved any changes or modifications to this

Motorola has not approved any changes or modifications to this device by the user. Any changes or modifications could void the user's authority to operate the equipment. See 47 CFR Sec. 15.21.

For products that support Wi-Fi 802.11a (as defined in the product specifications available at <a href="https://www.motorola.com">www.motorola.com</a>), the following information applies. This equipment has the capability to operate Wi-Fi in the 5 GHz Unlicensed National Information

Infrastructure (U-NII) band. Because this band is shared with MSS (Mobile Satellite Service), the FCC has restricted such devices to indoor use only (see 47 CFR 15.407(e)). Since wireless hot spots operating in this band have the same restriction, outdoor services are not offered. Nevertheless, please do not operate this device in Wi-Fi mode when outdoors.

### Location Services (GPS & AGPS)

The following information is applicable to Motorola mobile devices that provide location based (GPS and/or AGPS) functionality.

Your mobile device can use Global Positioning System (GPS) signals for location-based applications. GPS uses satellites controlled by the U.S. government that are subject to changes implemented in accordance with the Department of Defense policy and the Federal Radio Navigation Plan. These changes may affect the performance of location technology on your mobile device

Your mobile device can also use Assisted Global Positioning System (AGPS), which obtains information from the cellular network to improve GPS performance. AGPS uses your wireless service provider's network and therefore airtime, data charges, and/or additional charges may apply in accordance with your service plan. Contact your wireless service provider for details.

#### Your Location

Location-based information includes information that can be used to determine the approximate location of a mobile device. Mobile devices which are connected to a wireless network transmit location-based information. Devices enabled with GPS or AGPS technology also transmit location-based information. Additionally, if you use applications that require location-based information (e.g. driving directions), such applications transmit location-based information. This location-based information may be shared with third parties, including your wireless service

provider, applications providers, Motorola, and other third parties providing services.

#### **Emergency Calls**

When you make an emergency call, the cellular network may activate the AGPS technology in your mobile device to tell the emergency responders your approximate location.

AGPS has limitations and might not work in your area. Therefore:

- Ineretore
- Always tell the emergency responder your location to the best of your ability; and
- Remain on the phone for as long as the emergency responder instructs you.

### Navigation

The following information is applicable to Motorola mobile devices that provide navigation features.

When using navigation features, note that mapping information, directions and other navigational data may contain inaccurate or incomplete data. In some countries, complete information may not be available. Therefore, you should visually confirm that the navigational instructions are consistent with what you see. All drivers should pay attention to road conditions, closures, traffic, and all other factors that may impact driving. Always obey posted road signs.

### Smart Practices While Driving

Check the laws and regulations on the use of mobile devices and their accessories in the areas where you drive. Always obey them. The use of these devices may be prohibited or restricted in certain areas—for example, handsfree use only may be required. Go to <a href="https://www.motorola.com/callsmart">www.motorola.com/callsmart</a> (in English only) for more information.

Your mobile device lets you communicate by voice and data—almost anywhere, anytime, wherever wireless service is available and safe conditions allow. When driving a car, driving

is your first responsibility. If you choose to use your mobile device while driving, remember the following tips:

- Get to know your Motorola mobile device and its features such as speed dial, redial and voice dial. If available, these features help you to place your call without taking your attention off the road.
- When available, use a handsfree device. If possible, add an additional layer of convenience to your mobile device with one of the many Motorola Original handsfree accessories available today.
- Position your mobile device within easy reach. Be able to access your mobile device without removing your eyes from the road. If you receive an incoming call at an inconvenient time if possible let your voicemail answer it for you
- Let the person you are speaking with know you are driving; if necessary, suspend the call in heavy traffic or hazardous weather conditions. Rain, sleet, snow, ice, and even heavy traffic can be hazardous.
- Do not take notes or look up phone numbers while driving.
  Jotting down a "to do" list or going through your address book
  takes attention away from your primary
  responsibility—driving safely.
- Dial sensibly and assess the traffic; if possible, place calls when your car is not moving or before pulling into traffic.
   If you must make a call while moving, dial only a few numbers, check the road and your mirrors, then continue.
- Do not engage in stressful or emotional conversations that may be distracting. Make people you are talking with aware you are driving and suspend conversations that can divert your attention away from the road.
- Use your mobile device to call for help. Dial 999 or other local emergency number in the case of fire, traffic accident, or medical emergencies (wherever wireless phone service is available)
- Use your mobile device to help others in emergencies. If you see an auto accident, crime in progress, or other serious

- emergency where lives are in danger, call 999 or other local emergency number (wherever wireless phone service is available), as you would want others to do for you.
- Call roadside assistance or a special non-emergency wireless assistance number when necessary. If you see a broken-down vehicle posing no serious hazard, a broken traffic signal, a minor traffic accident where no one appears injured, or a vehicle you know to be stolen, call roadside assistance or other special non-emergency wireless number (wherever wireless phone service is available).

## Privacy & Data Security

Motorola understands that privacy and data security are important to everyone. Because some features of your mobile device may affect your privacy or data security, please follow these recommendations to enhance protection of your information:

- Monitor access—Keep your mobile device with you and do not leave it where others may have unmonitored access. Use your device's security and lock features, where available.
- Keep software up to date—If Motorola or a software/application vendor releases a patch or software fix for your mobile device that updates the device's security, install it as soon as possible.
- Secure Personal Information—Your mobile device can store
  personal information in various locations including your SIM
  card, memory card, and phone memory. Be sure to remove or
  clear all personal information before you recycle, return, or
  give away your device. You can also backup your personal
  data to transfer to a new device.
  - **Note:** For information on how to backup or wipe data from your mobile device, go to <a href="https://www.motorola.com/support">www.motorola.com/support</a>
- Online accounts—Some mobile devices provide a Motorola online account (such as MOTOBLUR). Go to your account for information on how to manage the account, and how to use

- security features such as remote wipe and device location (where available).
- Applications and updates—Choose your apps and updates carefully, and install from trusted sources only. Some apps can impact your phone's performance and/or have access to private information including account details, call data, location details and network resources.
- Wireless—For mobile devices with Wi-Fi features, only connect to trusted Wi-Fi networks. Also, when using your device as a hotspot (where available) use network security. These precautions will help prevent unauthorized access to your device.
- Location-based information—Location-based information includes information that can be used to determine the approximate location of a mobile device. Mobile phones which are connected to a wireless network transmit location-based information. Devices enabled with GPS or AGPS technology also transmit location-based information. Additionally, if you use applications that require location-based information (e.g. driving directions), such applications transmit location-based information. This location-based information may be shared with third parties, including your wireless service provider, applications providers, Motorola, and other third parties providing services
- Other information your device may transmit—Your device may also transmit testing and other diagnostic (including location-based) information, and other non-personal information to Motorola or other third-party servers. This information is used to help improve products and services offered by Motorola.

If you have further questions regarding how the use of your mobile device may impact your privacy or data security, please contact Motorola at <a href="mailto:privacy@motorola.com">privacy@motorola.com</a>, or contact your service provider.

#### Use & Care

To care for your Motorola mobile device, please observe the following:

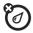

#### liquids

Don't expose your mobile device to water, rain, extreme humidity, sweat, or other liquids. If it does get wet, don't try to accelerate drying with the use of an oven or dryer, as this may damage the mobile device.

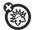

#### extreme heat or cold

Don't store or use your mobile device in temperatures below -10°C (14°F) or above 60°C (140°F). Don't recharge your mobile device in temperatures below 0°C (32°F) or above 45°C (113°F).

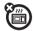

#### microwaves

Don't try to dry your mobile device in a microwave oven

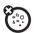

#### dust and dirt

Don't expose your mobile device to dust, dirt, sand, food, or other inappropriate materials.

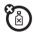

#### cleaning solutions

To clean your mobile device, use only a dry soft cloth. Don't use alcohol or other cleaning solutions.

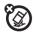

#### shock and vibration

Don't drop your mobile device.

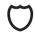

#### protection

To help protect your mobile device, always make sure that the battery compartment and any connector covers are closed and secure.

## Recycling

#### Mobile Devices & Accessories

Please do not dispose of mobile devices or electrical accessories (such as chargers, headsets, or batteries) with your household waste, or in a fire. These items should be disposed of in accordance with the national collection and recycling schemes operated by your local or regional authority. Alternatively, you may return unwanted mobile devices and electrical accessories to any Motorola Approved Service Center in your region. Details of Motorola approved national recycling schemes, and further information on Motorola recycling activities can be found at: www.motorola.com/recycling

#### Packaging & Product Guides

Product packaging and product guides should only be disposed of in accordance with national collection and recycling requirements. Please contact your regional authorities for more details.

## Software Copyright Notice

Motorola products may include copyrighted Motorola and third-party software stored in semiconductor memories or other media. Laws in the United States and other countries preserve for Motorola and third-party software providers certain exclusive rights for copyrighted software, such as the exclusive rights to distribute or reproduce the copyrighted software. Accordingly, any copyrighted software contained in Motorola products may not be modified, reverse-engineered, distributed, or reproduced in any manner to the extent allowed by law. Furthermore, the purchase of Motorola products shall not be deemed to grant either directly or by implication, estoppel, or otherwise, any license under the copyrights, patents, or patent applications of Motorola or any third-party software provider, except for the

normal, non-exclusive, royalty-free license to use that arises by operation of law in the sale of a product.

## Content Copyright

The unauthorized copying of copyrighted materials is contrary to the provisions of the Copyright Laws of the United States and other countries. This device is intended solely for copying non-copyrighted materials, materials in which you own the copyright, or materials which you are authorized or legally permitted to copy. If you are uncertain about your right to copy any material, please contact your legal advisor.

### Open Source Software Information

For instructions on how to obtain a copy of any source code being made publicly available by Motorola related to software used in this Motorola mobile device, you may send your request in writing to the address below. Please make sure that the request includes the model number and the software version number. MOTOROLA MOBILITY. INC.

OSS Management

600 North US Hwy 45 Libertyville, IL 60048

USA

The Motorola website <u>opensource motorola com</u> (in English only) also contains information regarding Motorola's use of open source.

Motorola has created the <u>opensource.motorola.com</u> website to serve as a portal for interaction with the software community-at-large.

To view additional information regarding licenses, acknowledgments and required copyright notices for open source packages used in this Motorola mobile device, please press Menu Key > Settings > About phone > Legal

information > Open source licenses. In addition, this Motorola device may include self-contained applications that present

supplemental notices for open source packages used in those applications.

## Service & Repairs

If you have questions or need assistance, we're here to help. Go to <a href="https://www.motorola.com/support">www.motorola.com/support</a>, where you can select from a number of customer care options.

## Copyright & Trademarks

Motorola Mobility, Inc. 852-25063888 (HK)

www.motorola.com/hk

Certain features, services and applications are network dependent and may not be available in all areas; additional terms, conditions and/or charges may apply. Contact your service provider for details

All features, functionality, and other product specifications, as well as the information contained in this guide, are based upon the latest available information and believed to be accurate at the time of printing. Motorola reserves the right to change or modify any information or specifications without notice or obligation.

**Note:** The images in this guide are examples only.

MOTOROLA and the Stylized M Logo are trademarks or registered trademarks of Motorola Trademark Holdings, LLC. Google, the Google logo, Google Maps, Google Talk, Google Latitude, Gmail, YouTube, Picasa, Android and Android Market are trademarks of Google, Inc. All other product or service names are the property of their respective owners.

© 2011 Motorola Mobility. Inc. All rights reserved.

Caution: Motorola does not take responsibility for

changes/modification to the transceiver.

Product ID: Motorola XT615 Manual Number: 68016277007

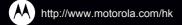

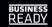

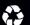